## **Registration from Parent Portal**

To register a child for a Program:

- 1. Click on the Program's [Register] button. This button can be seen in the 'Registration' section of the Home page. Please make sure to register all children at once. Submitting an application for one child will prohibit you from registering another until the pending application has been approved.
- 2. Clicking on [Register] will take you to the 'My Account' page.

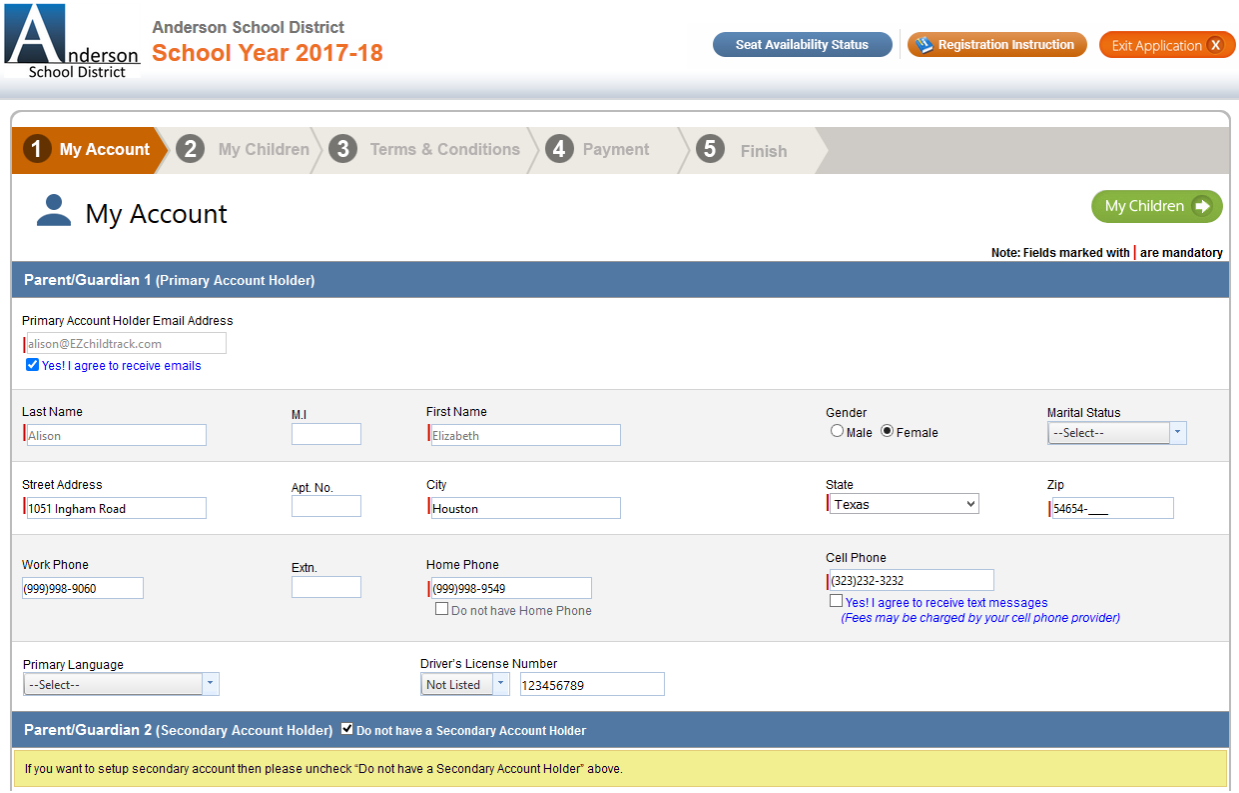

3. Instructions for program registration can be viewed using the [Registration Instruction] button. If you wish to make any changes to Primary Account Holder/Secondary Account Holder/Emergency Contact details, you may do so on this page, else click on the [My Children] button shown at the bottom of the page. This will take you to the 'My Children' page.

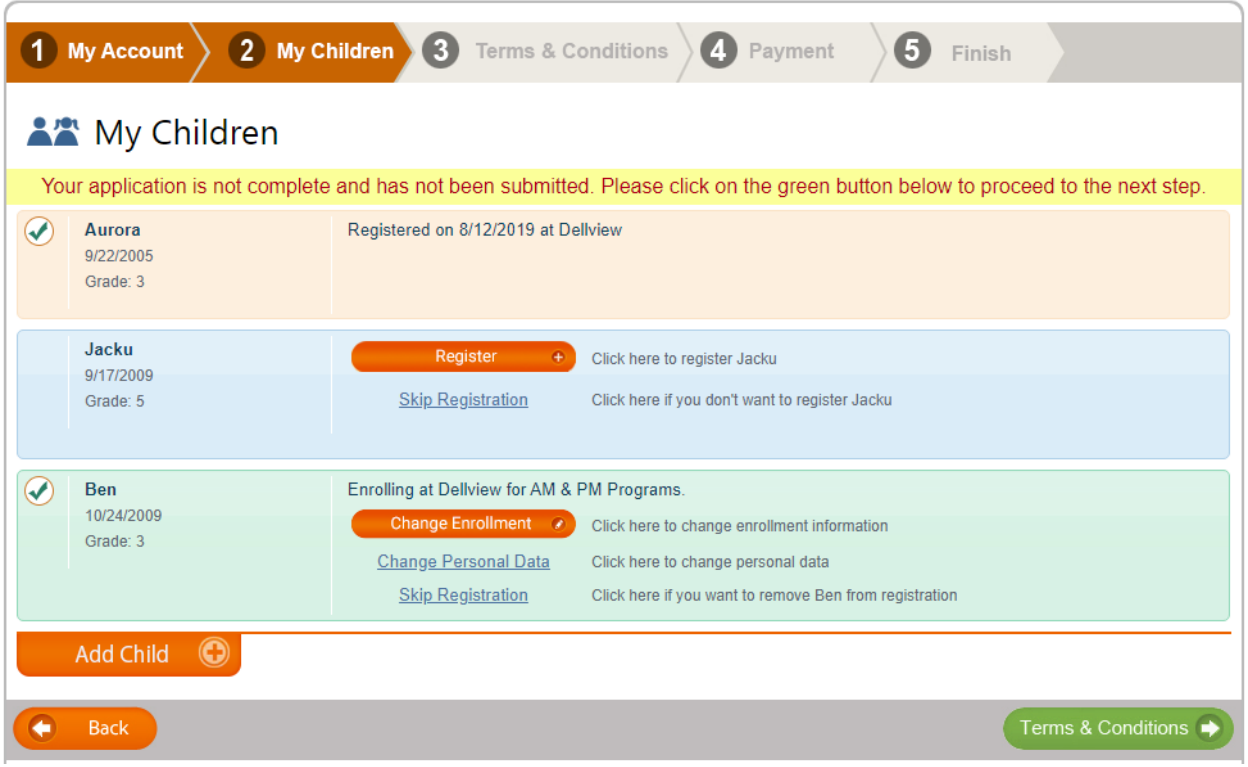

- 4. On 'My Children' page, you can register child(ren) or skip registration. To register a child, click on the [Register] button. To skip registering the child, use the 'Skip Registration' link. Use the 'Change' link/button to change personal or enrollment details.
- 5. The page will also show details like whether or not the child has been waitlisted (if waitlist option is enabled for the program), if there are no seats available anymore at a particular site (if capacity check has been enabled).
- 6. If you wish to add another child, click on the [Add Child] button.
- 7. When you click on the [Register] button, a page is shown wherein you will be able to edit the child's demographic details as well as specify details like school name and reorder contacts based on priority using 'Up' and 'Down' buttons. The Primary and Secondary Account Holders' positions cannot be changed. All applicable reports will preserve the chosen order of contacts.

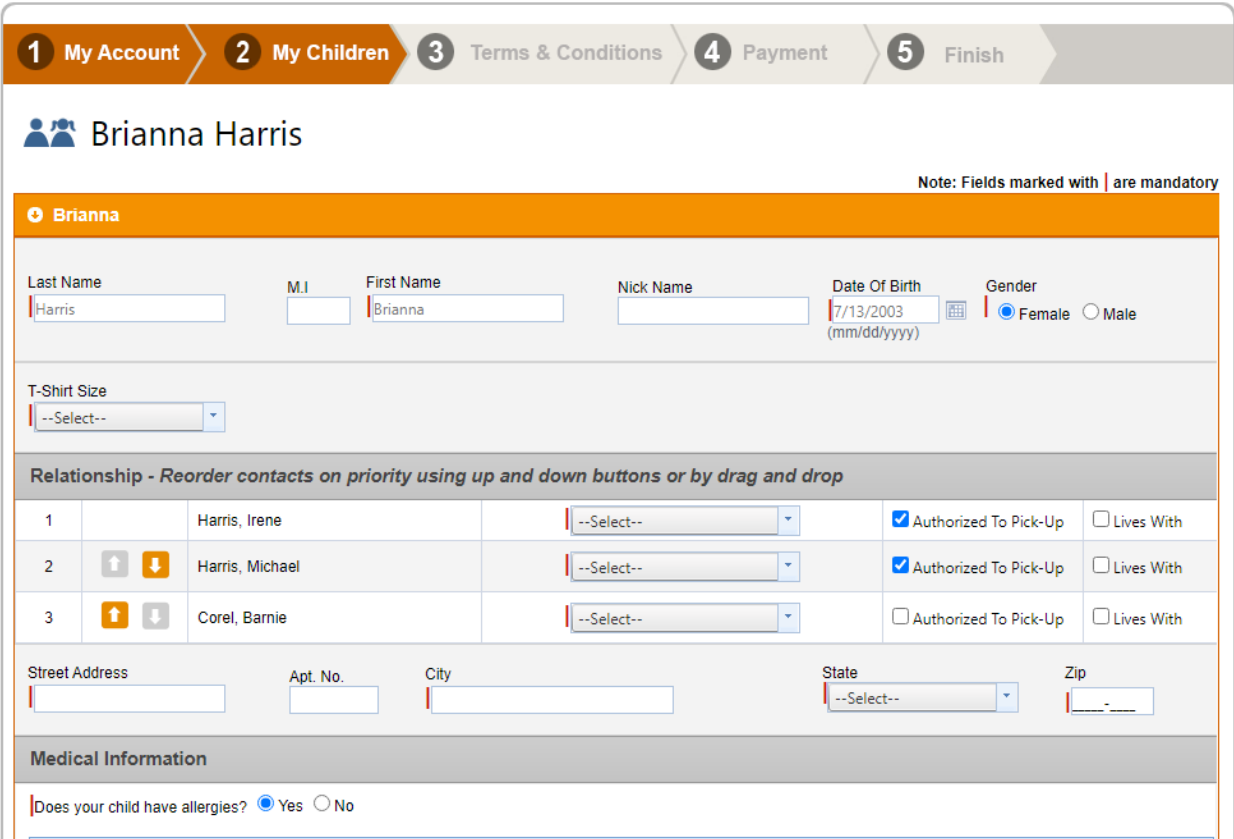

- 8. Click on [Save & Enroll Child] at the bottom of the page to start enrollment process.
- 9. Specify the Start Date and Site. A list of activities will then be shown for which the child is eligible for enrollment. Click Save Enrollmen

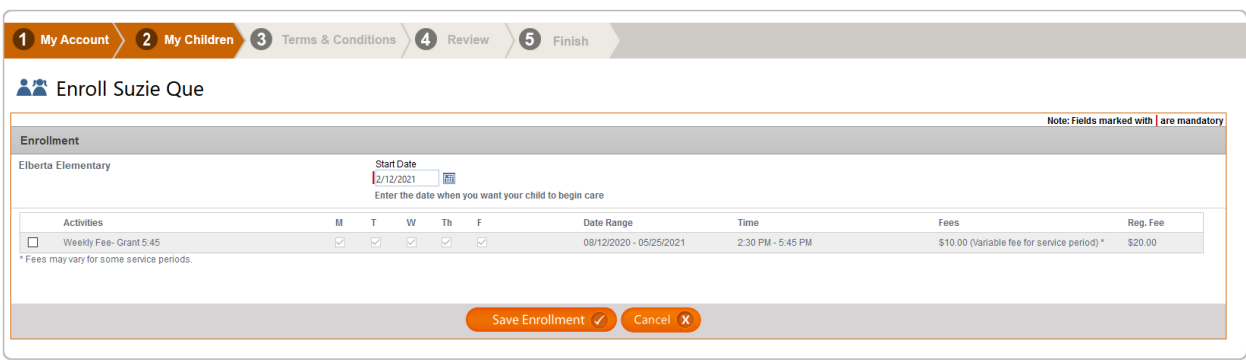

10. Select all desired activities. Click on the [Save Enrollment] button at the bottom of the page once you have finished entering all details. This will take you back to the initial 'My Children' page. You can change personal data or enrollment details by clicking on [Change] button.

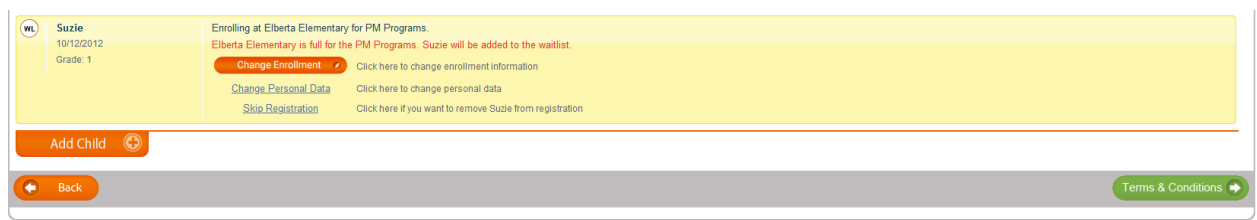

11. Clicking on the [Terms & Conditions] button on 'My Children' page will take you to a page wherein you can view releases, registration documents, contract details and sign an agreement.

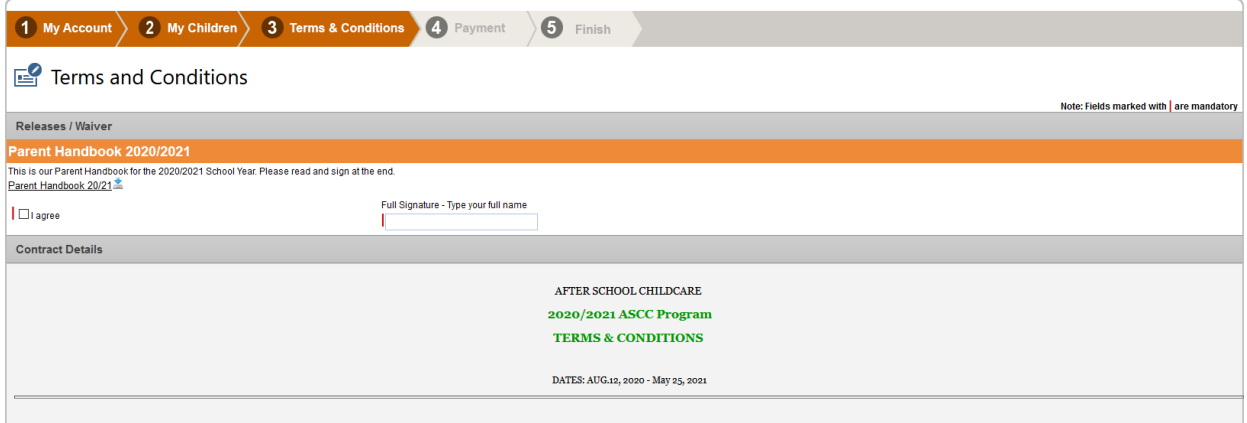

- 12. Depending on the Program settings made by the Program Director, one of the 3 buttons will appear on the bottom of the 'Terms & Conditions' page.
	- a. [Review Fee] button: If there are fees involved but payment is not required for completion of registration process, then the [Review Fee] button is shown. Click on this button to review fee details.
	- b. [Payment] button: If payment is required at the time of registration, then the [Payment] button will appear. Click on this button to head over to the Payment page.
	- c. [Submit Application] button: When no fees and payments are involved, a [Submit Application] button is shown. When you click on this button, a confirmation note along with registration details (including the fee details) will appear on-screen. An email will also be sent to you with registration details.
- 13. In case you are required to make payment, the 'Payment' page is displayed as follows:

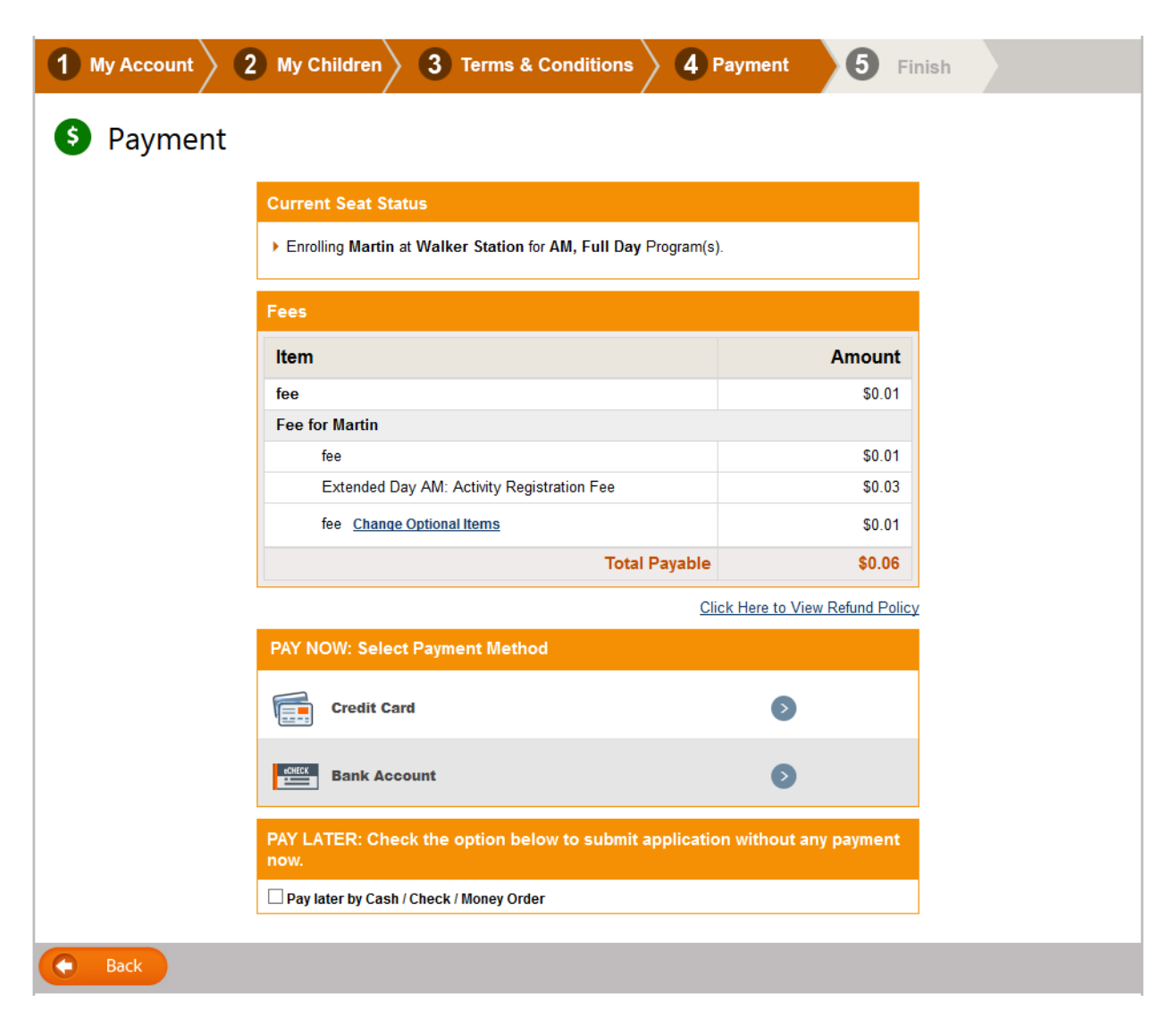

Review fees and select the payment method. If enabled for the program by the administrator, parents can specify whether any form of financial assistance is availed and also opt to pay later by cash/check/money order.

When you select a payment method, a screen is displayed wherein you can choose/enter payer information.

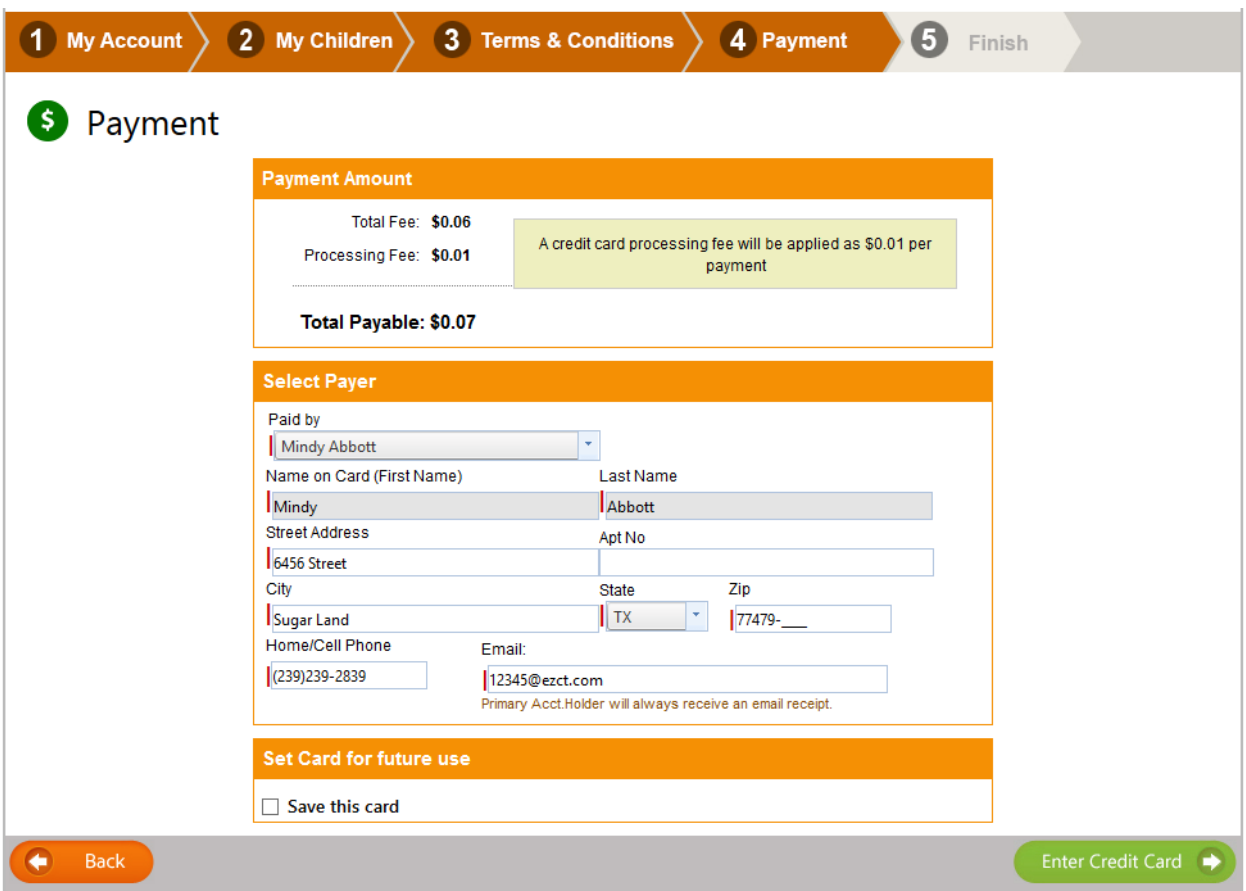

You can opt to save these details for future payments.

An autopay section is displayed as follows if enabled:

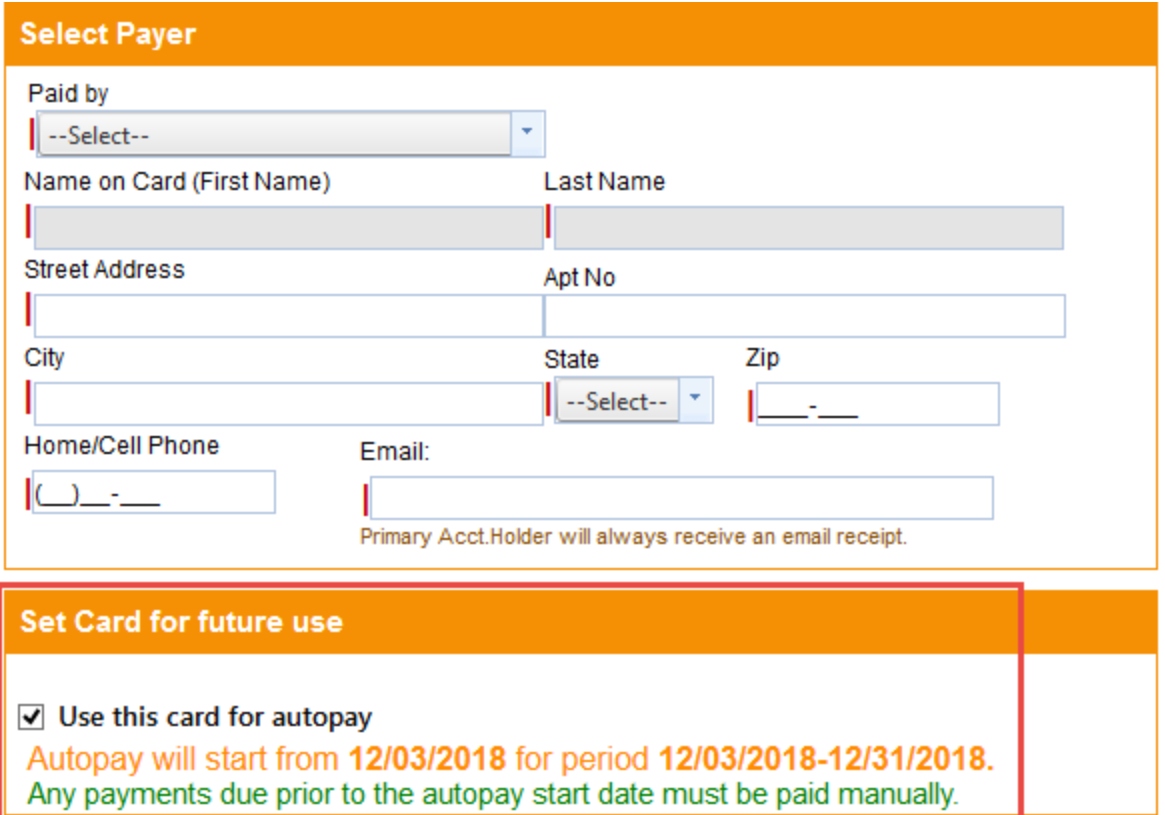

To enter payment method details, click on the [Enter Credit Card] or [Enter Bank Account] button. A pop-up is displayed as follows:

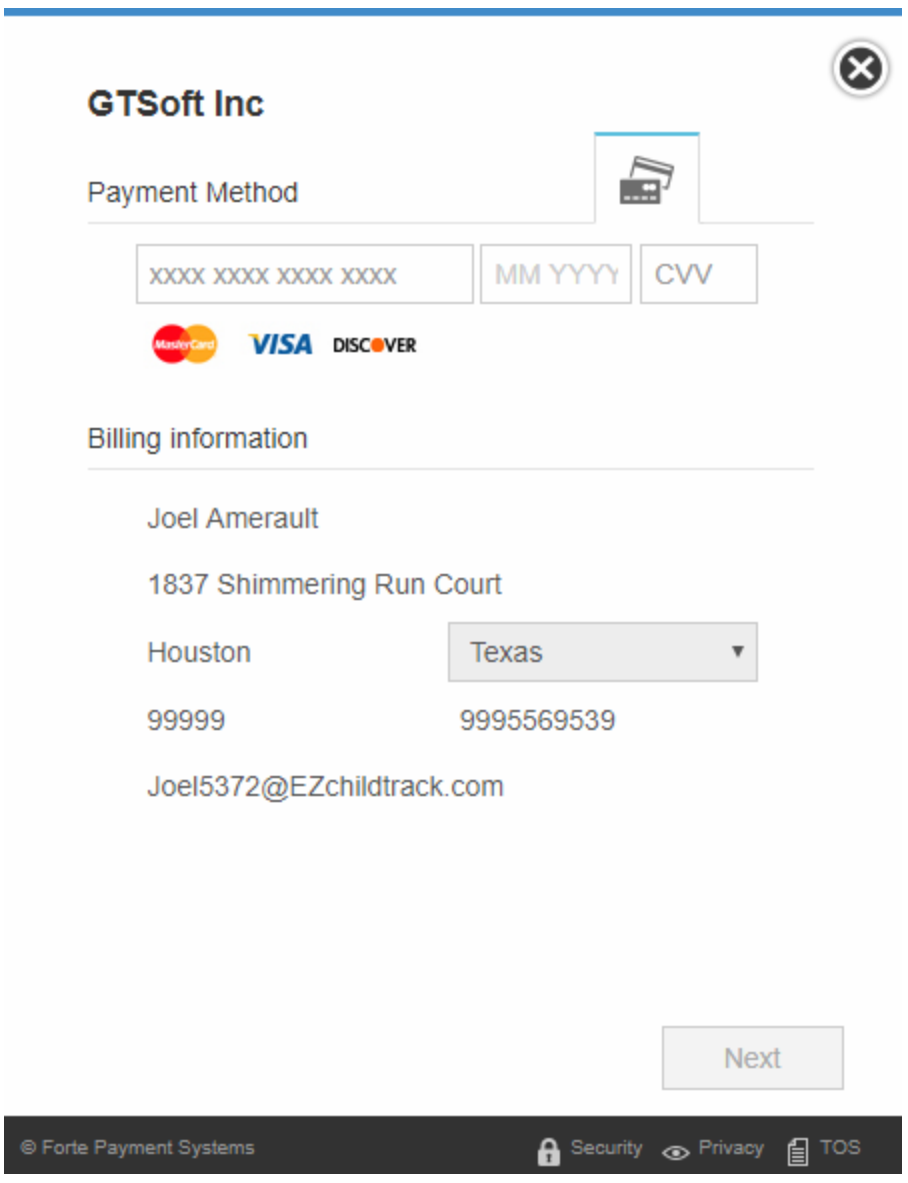

Enter all payment method details and click on [Next].

 $\overline{\phantom{0}}$ 

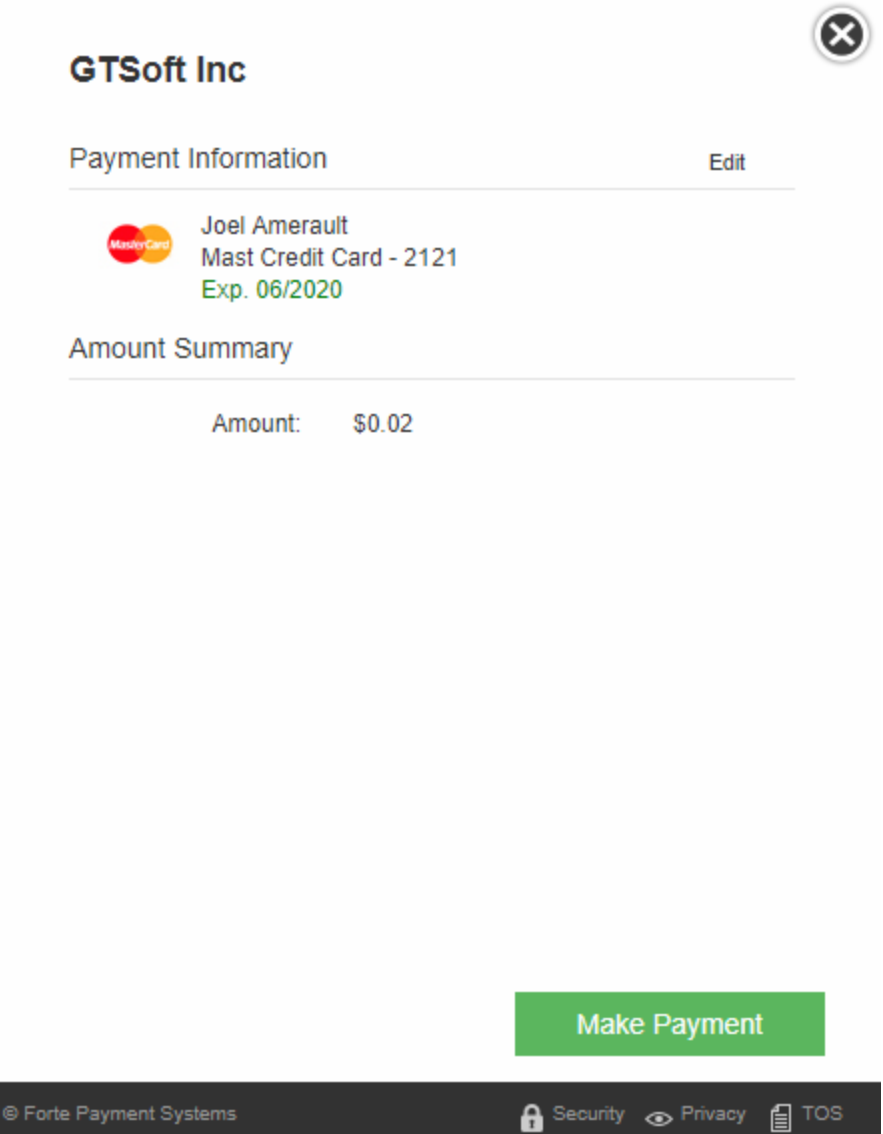

Click on [Make Payment] button to complete the process.

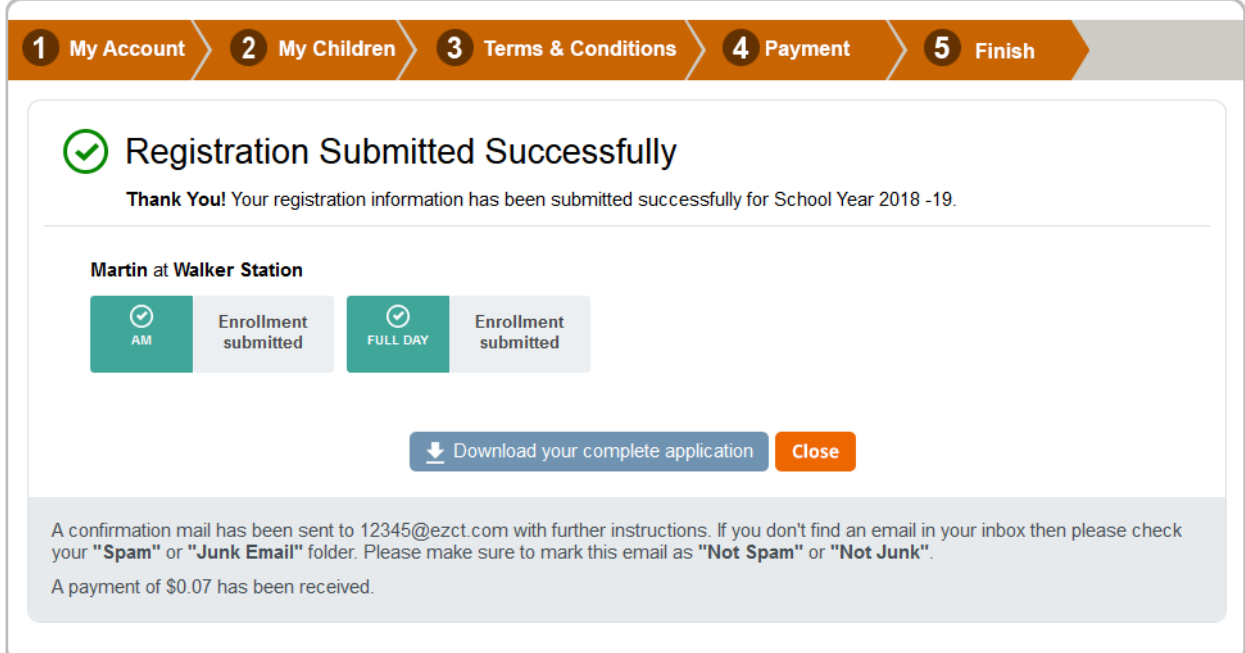